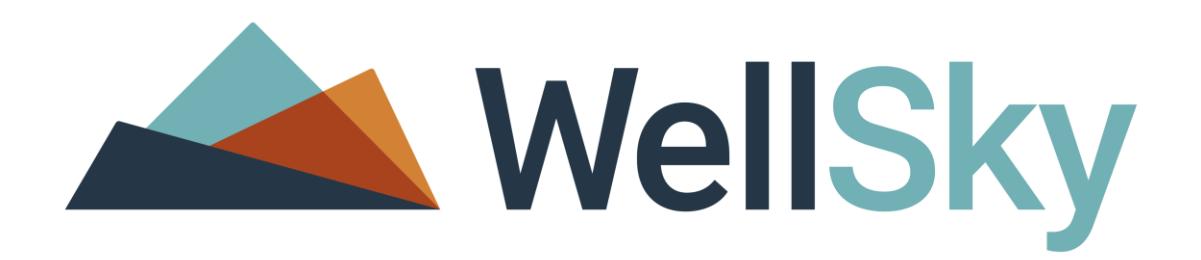

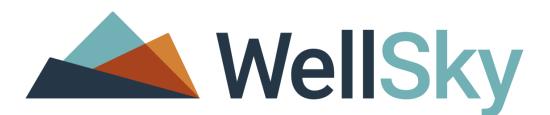

# **How to Track Those Ever Changing Households**

### **Agenda**

- **Creating a New Household**
- **Removing a Client From a Household**
- **Adding a New Client to an Existing Household**
- **Adding a Returning Household Member to an Existing Household**
- **Deleting a Client From a Household**

# Creating a New Household

#### Client Profile Search / Creation

Matching Client Records will be listed under the "Client Results" section (at the bottom of the page). If a matching record exists, click the pencil/edit icon to the left of the Client's Name, otherwise click the "Add New Client…" button to create a new Client Profile.

If the client does not already exist in the database, add him/her. *You will encounter this warning pop-up window.*

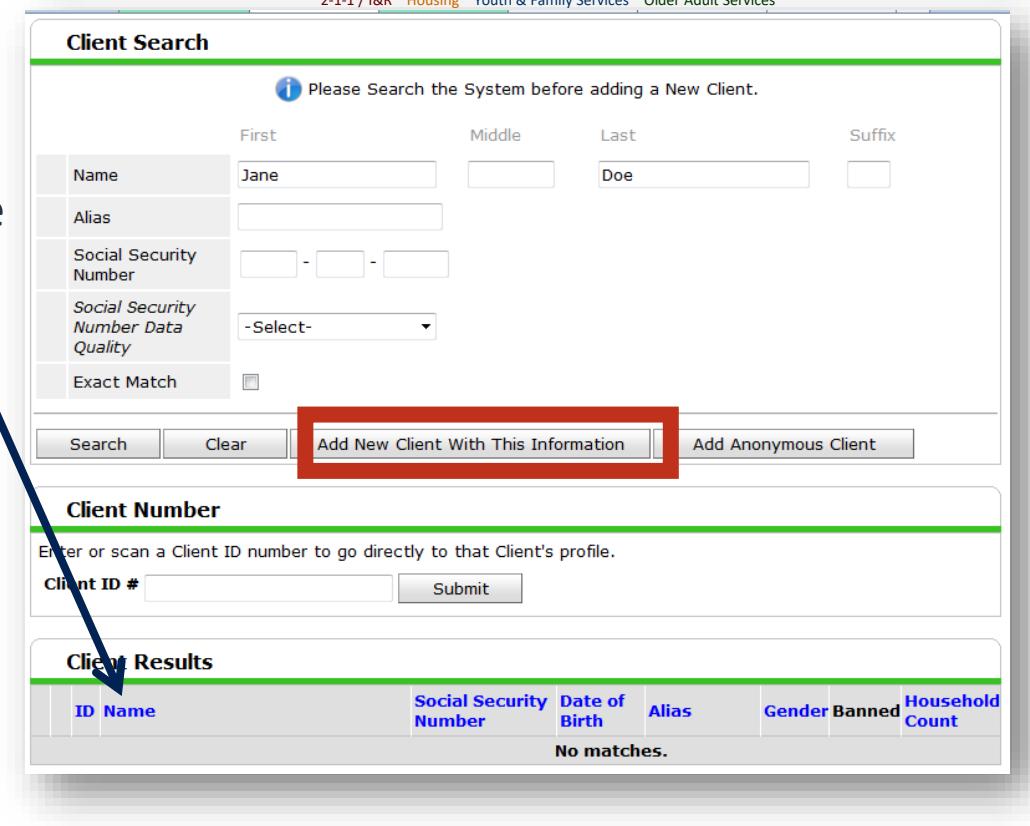

2-1-1 / I&R Housing Youth & Family Services Older Adult Services

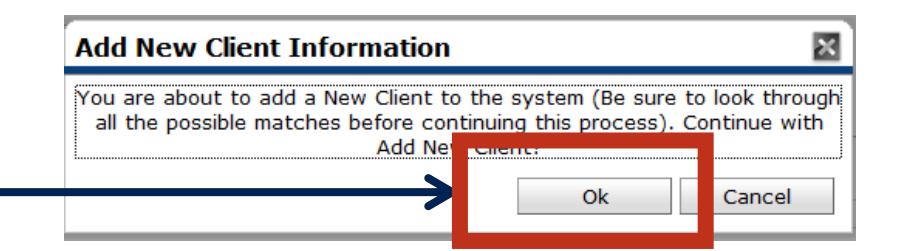

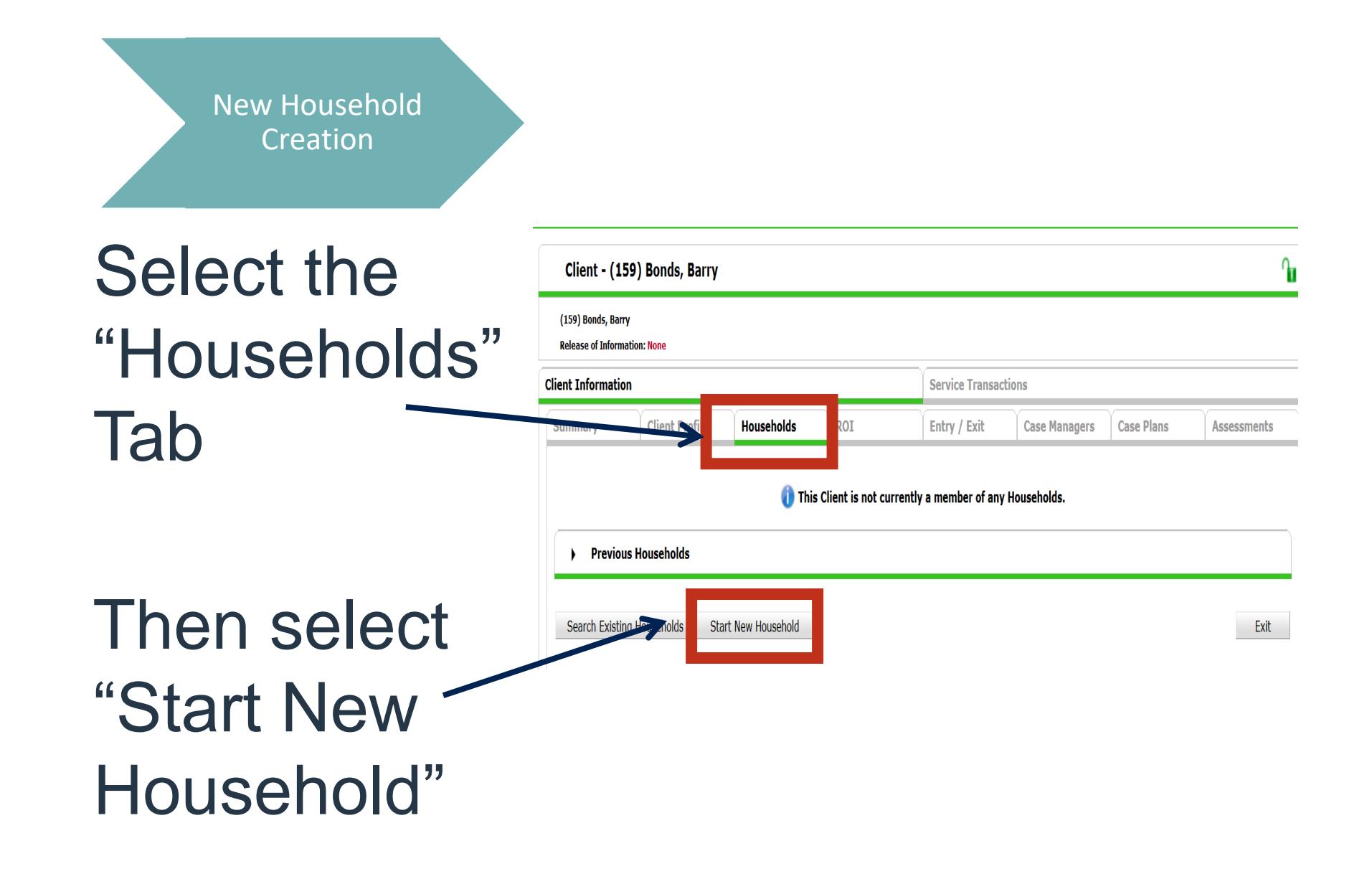

#### New Household Creation

**Select the Household. Type, then proceed to**  search for additional **household members.**

If the additional household member does not already exist in the database, add him/her. *You will encounter this warning pop -up window.*

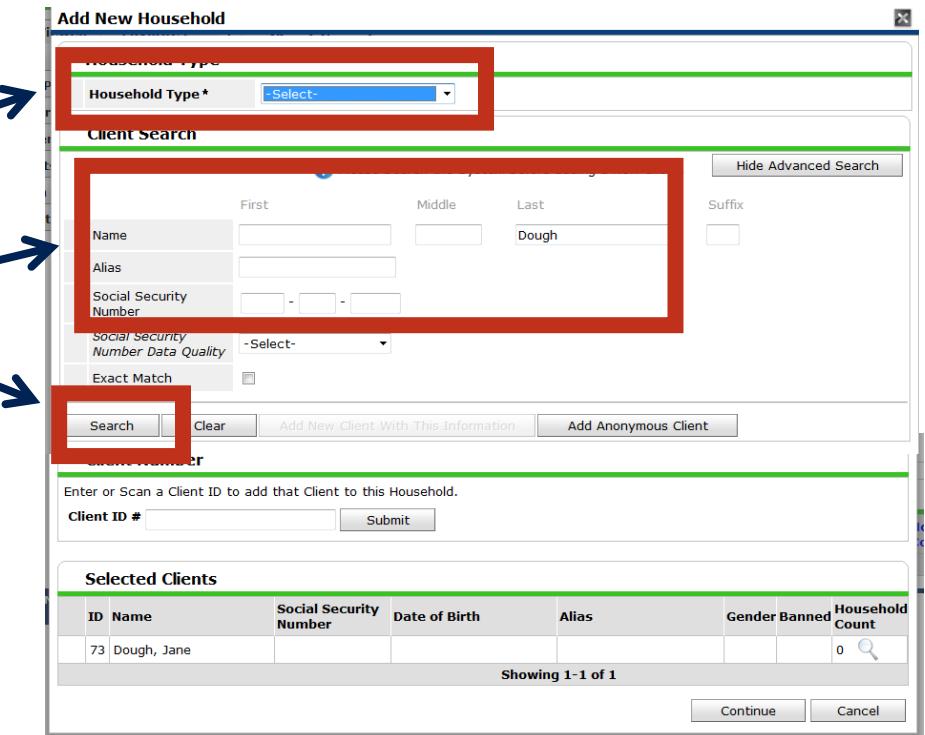

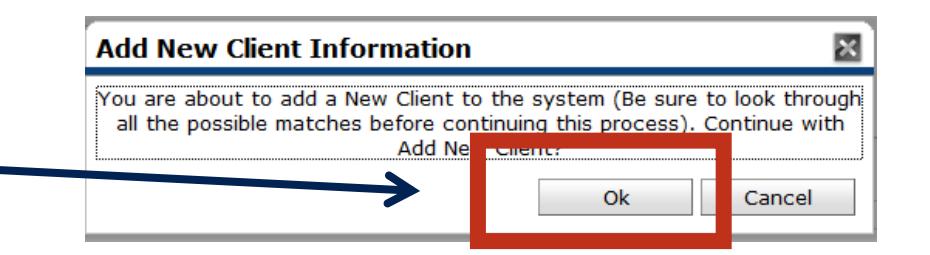

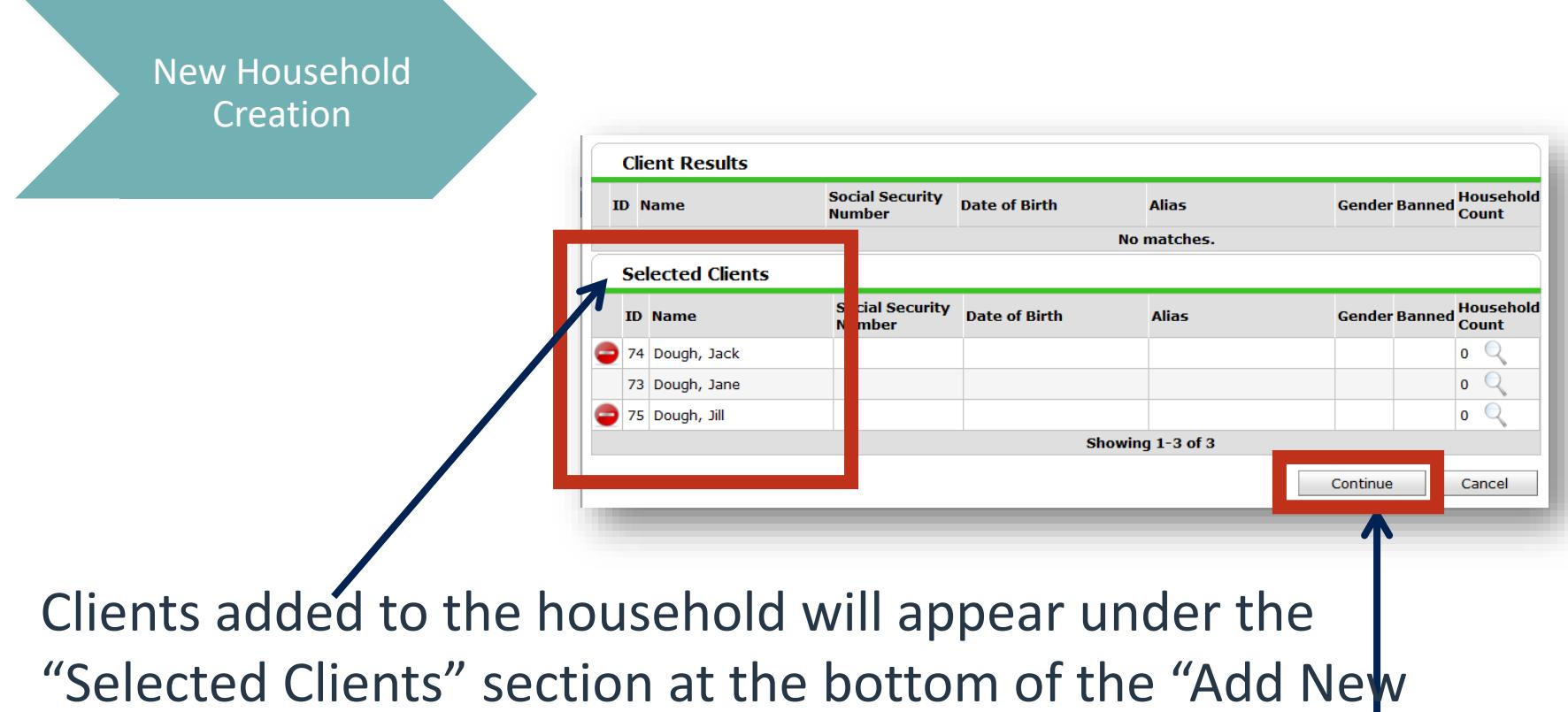

"Selected Clients" section at the bottom of the "Add New Household" pop-up window. *Click the "Continue" button once all household members have been added to the group*.

### Initial Household Data Capture

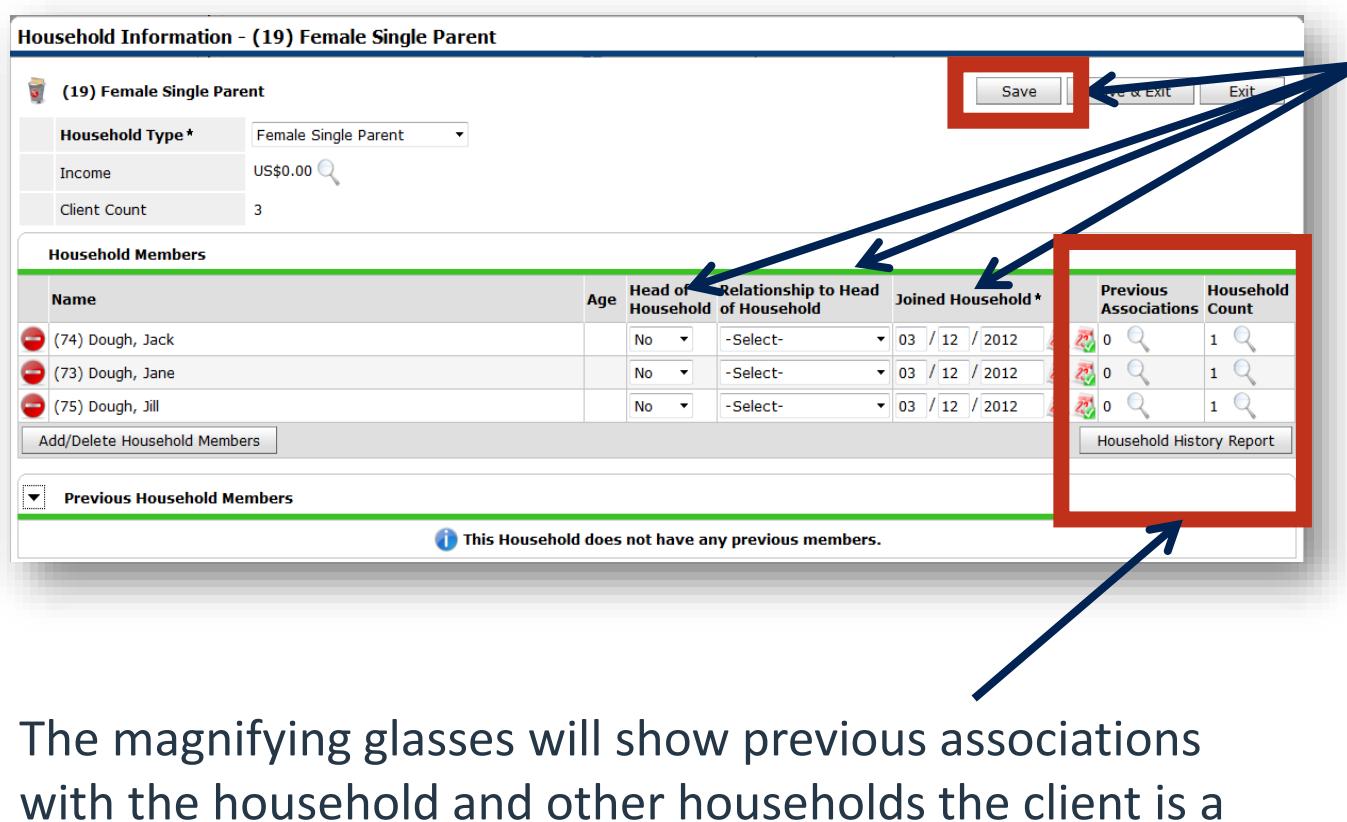

Answer the "Head of Household", "Relationship", and "Joined" questions at the top of the Household Info pop-up window, and click the SAVE button.

How to Track Those Ever Changing Households 9

part of.

### Initial Household Data Capture

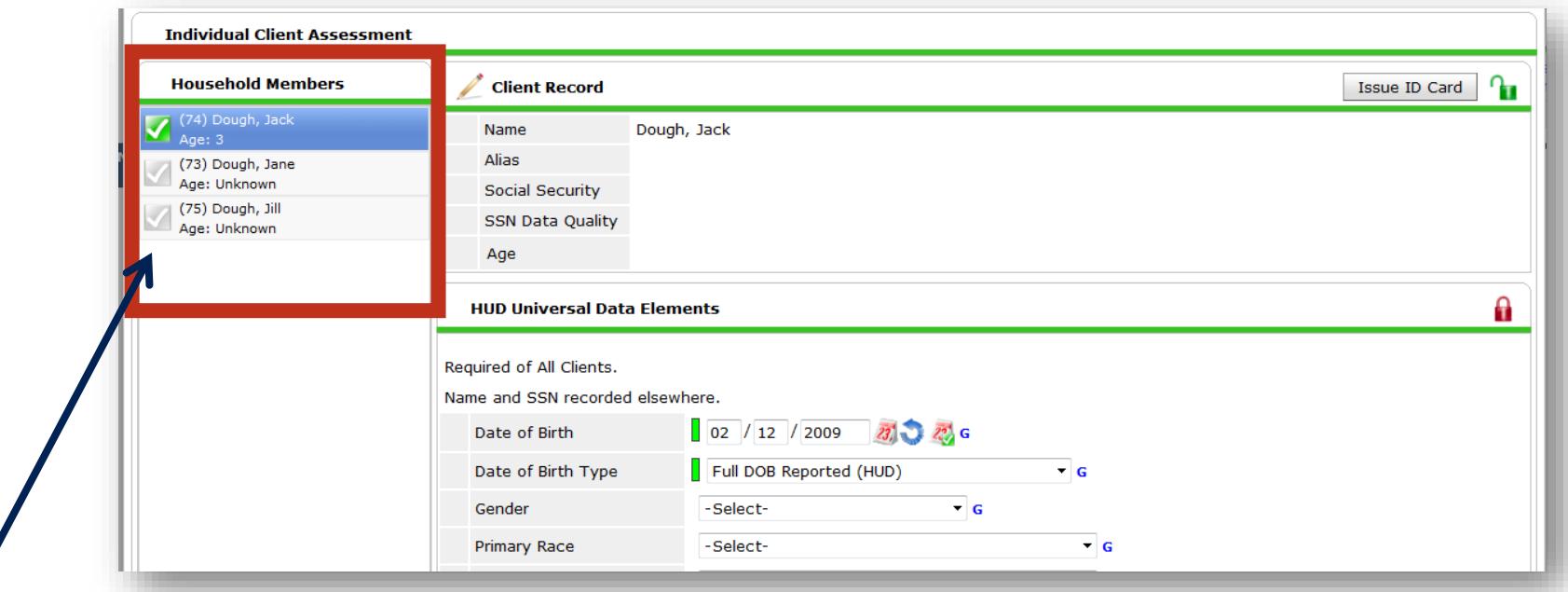

Complete the assessment for the client. Work from the top of the page down to the bottom & click the SAVE button. Green checkmarks will appear next to each household member's name as their assessment questions are answered & saved. When complete, click the SAVE & EXIT button at the top/bottom of the pop-up window.

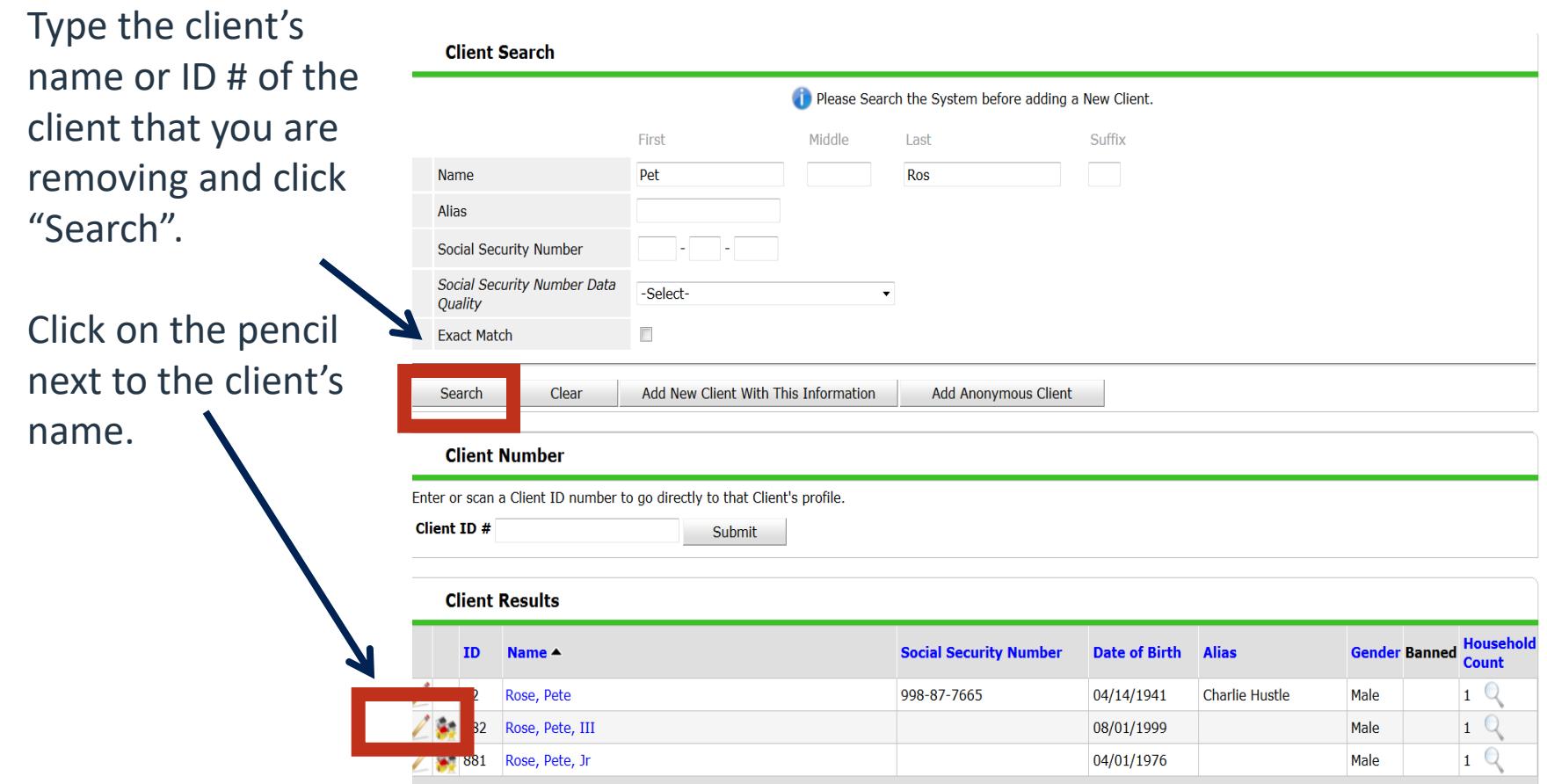

On the Entry/Exit tab, click on the pencil next to the "Exit Date" with on value for your program.

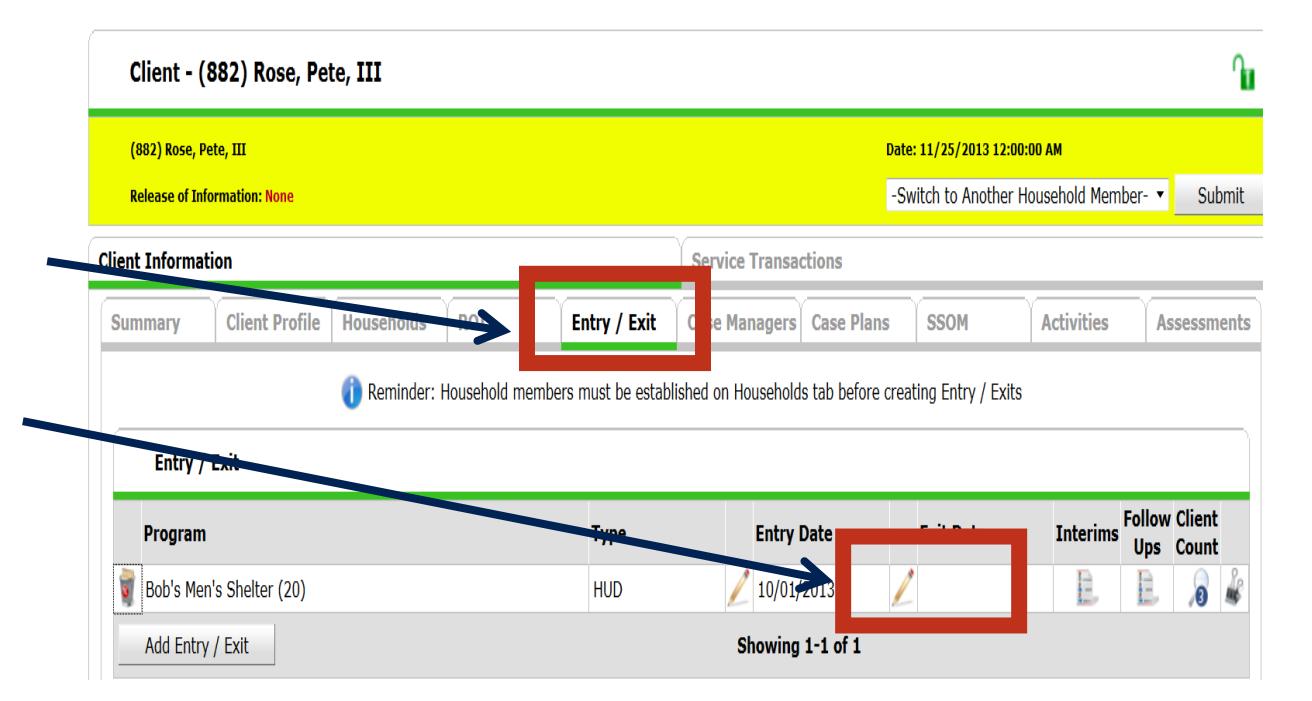

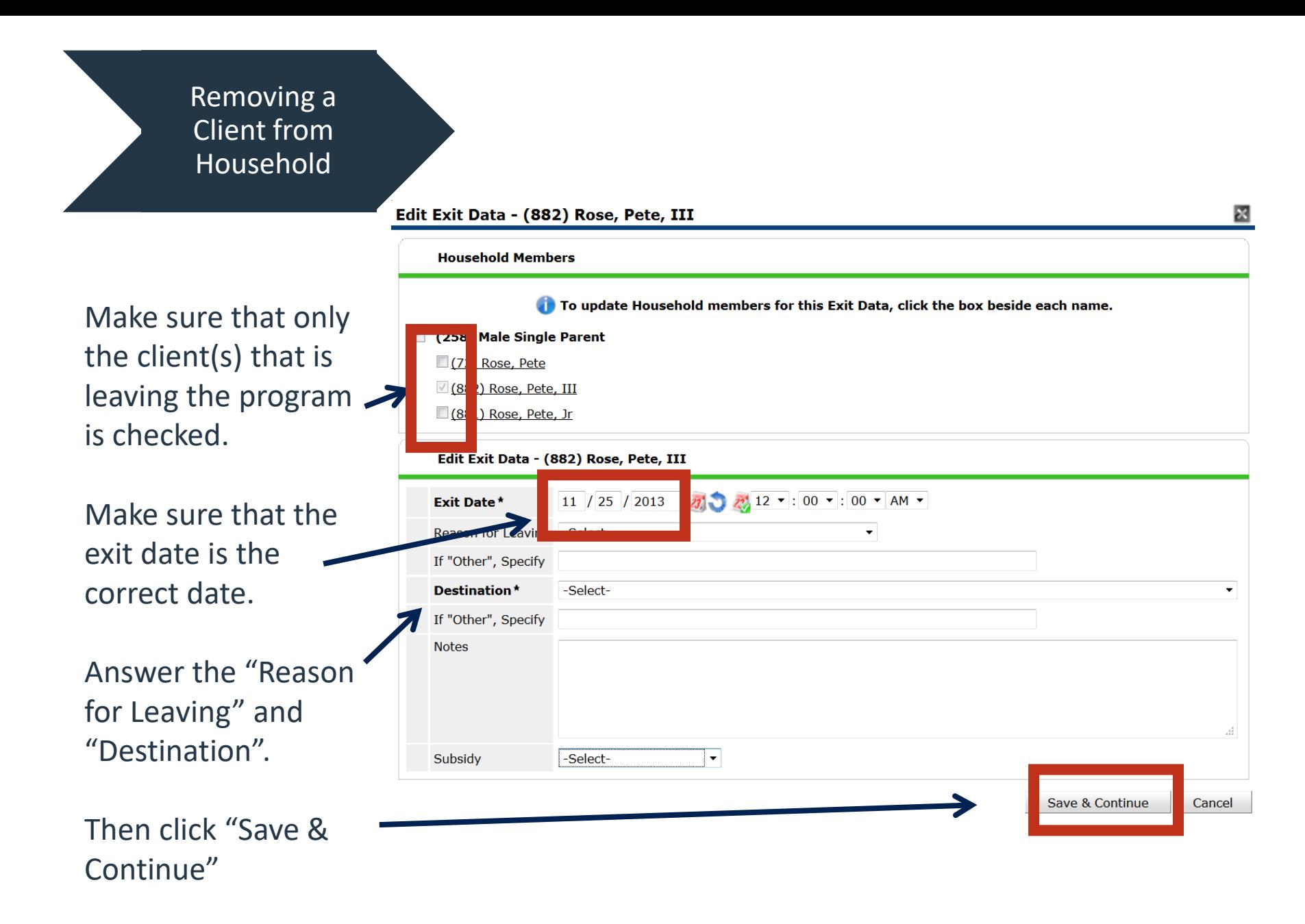

If other household members need to be exited, click on "Include Additional Household Members" then complete the "I Exit" Assessmer and click "Save Exit"

#### **Entry/Exit Data**

A

 $\mathbb{R}$  $\mathcal{L}_{\mathcal{D}}$ 

Note: If you change the provider selected it may cause the Assessments to adjust for the new Provider's Entry/Exit Assessment defaults. Any information saved to the previous Assessment will still be attached to that Assessment record for the Client.

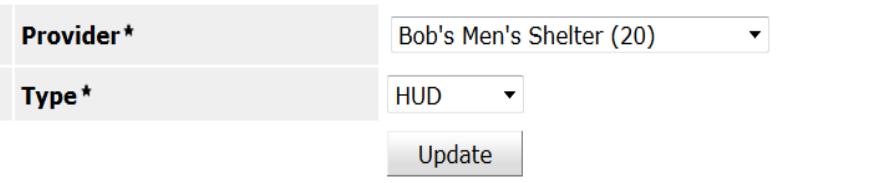

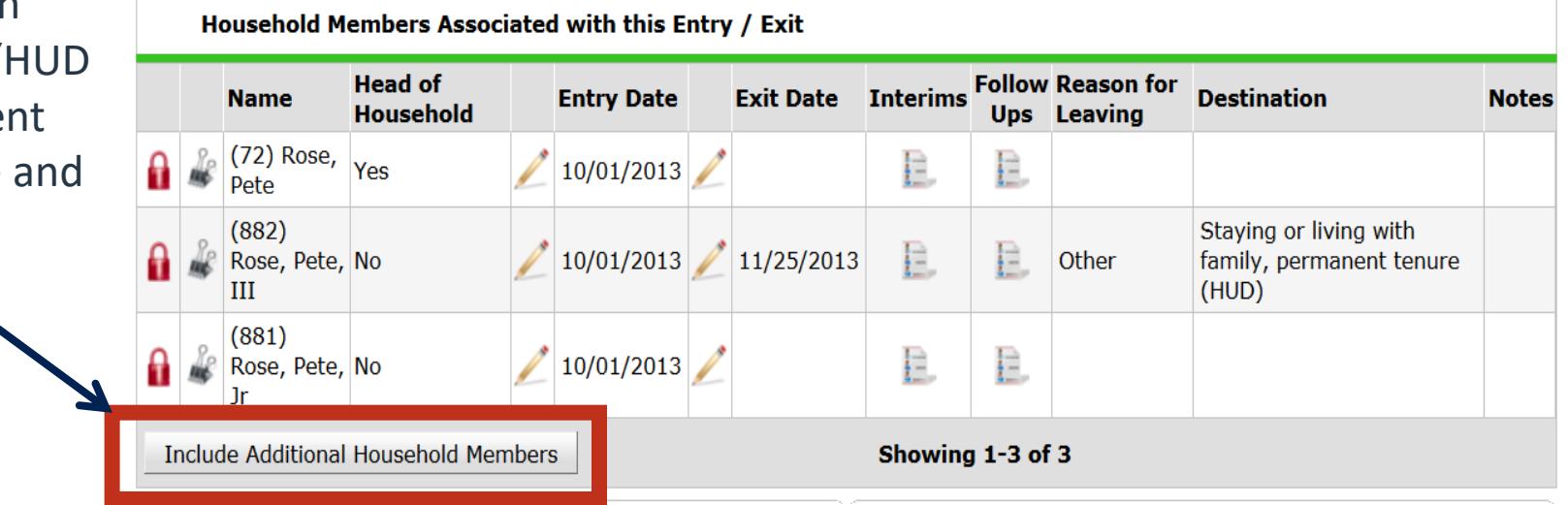

**It is preferable to remove members from within their own client record or the head of household's client record.** 

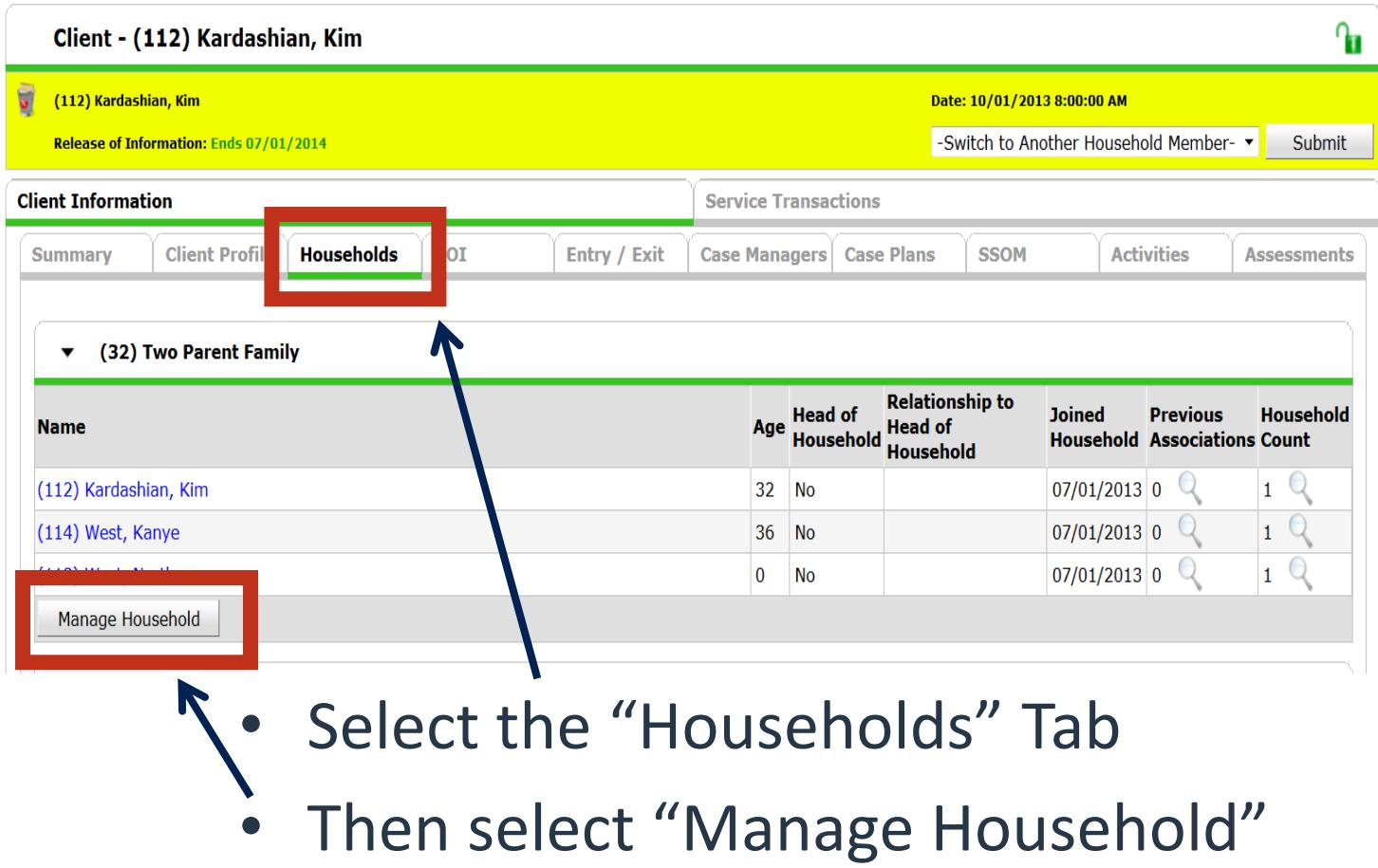

Click on the red minus sign the left of the client that is leaving or has left the household.

A pop up window will open. Enter the date that the client left the household. You do not have to be in backdate mode to enter a date.

**Client Left Household** 

Please select the date the Client

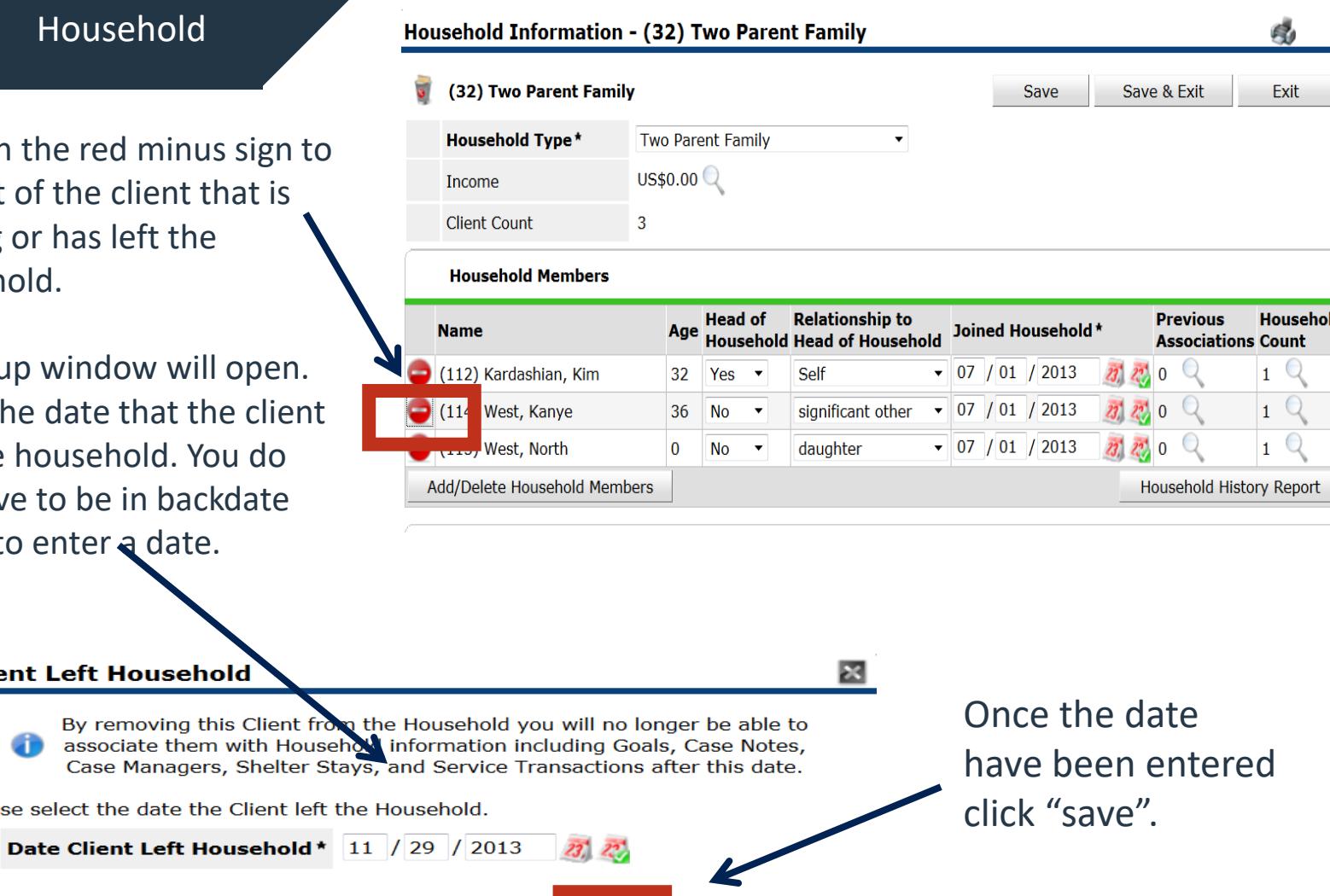

Cancel

Save

GB.

By clicking on the right arrow next to Previous Household Members, you can see the former members of the household.

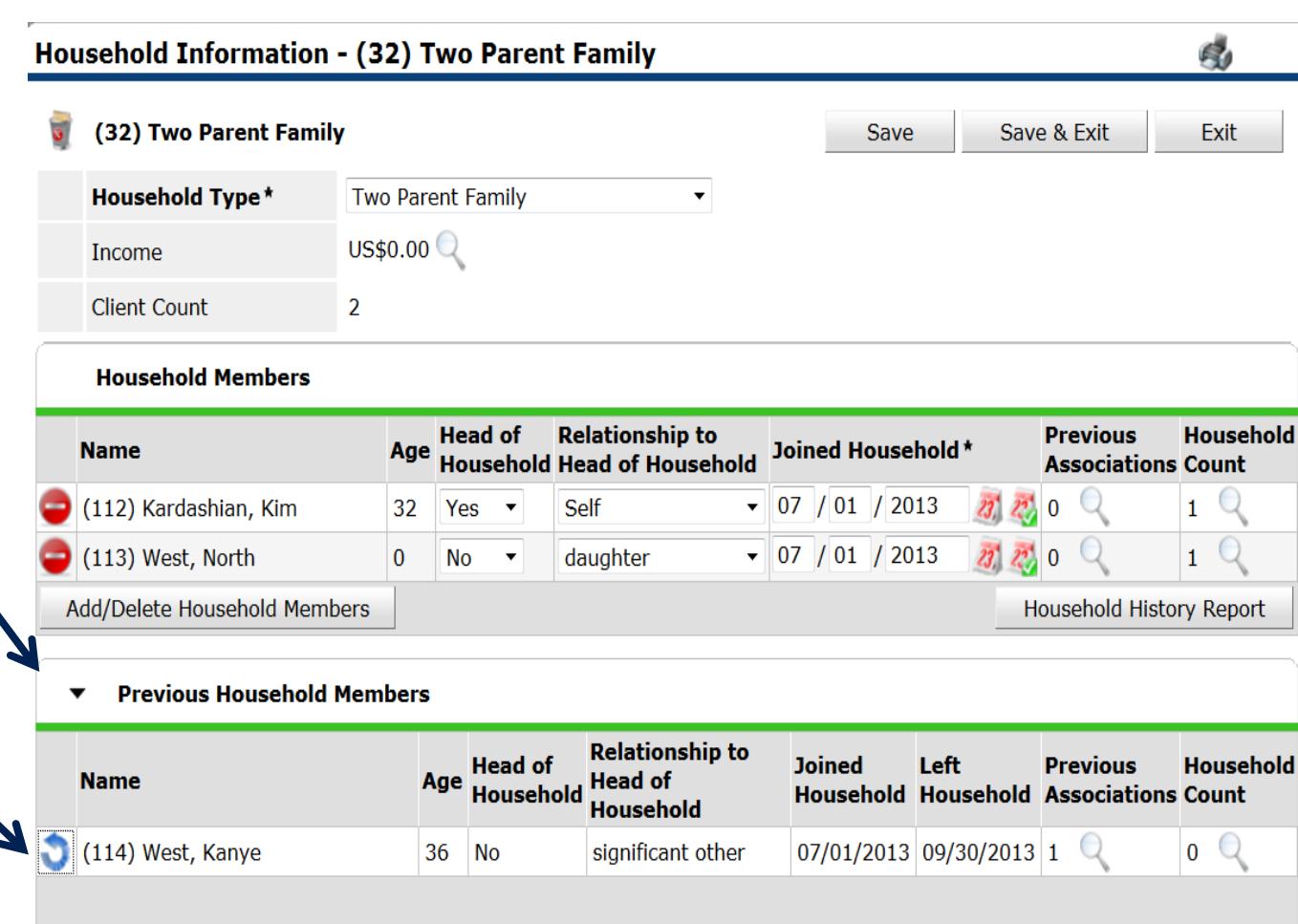

## Adding a New Client to an Existing Household

### Add Additional Household Members from the **Head of Household!**

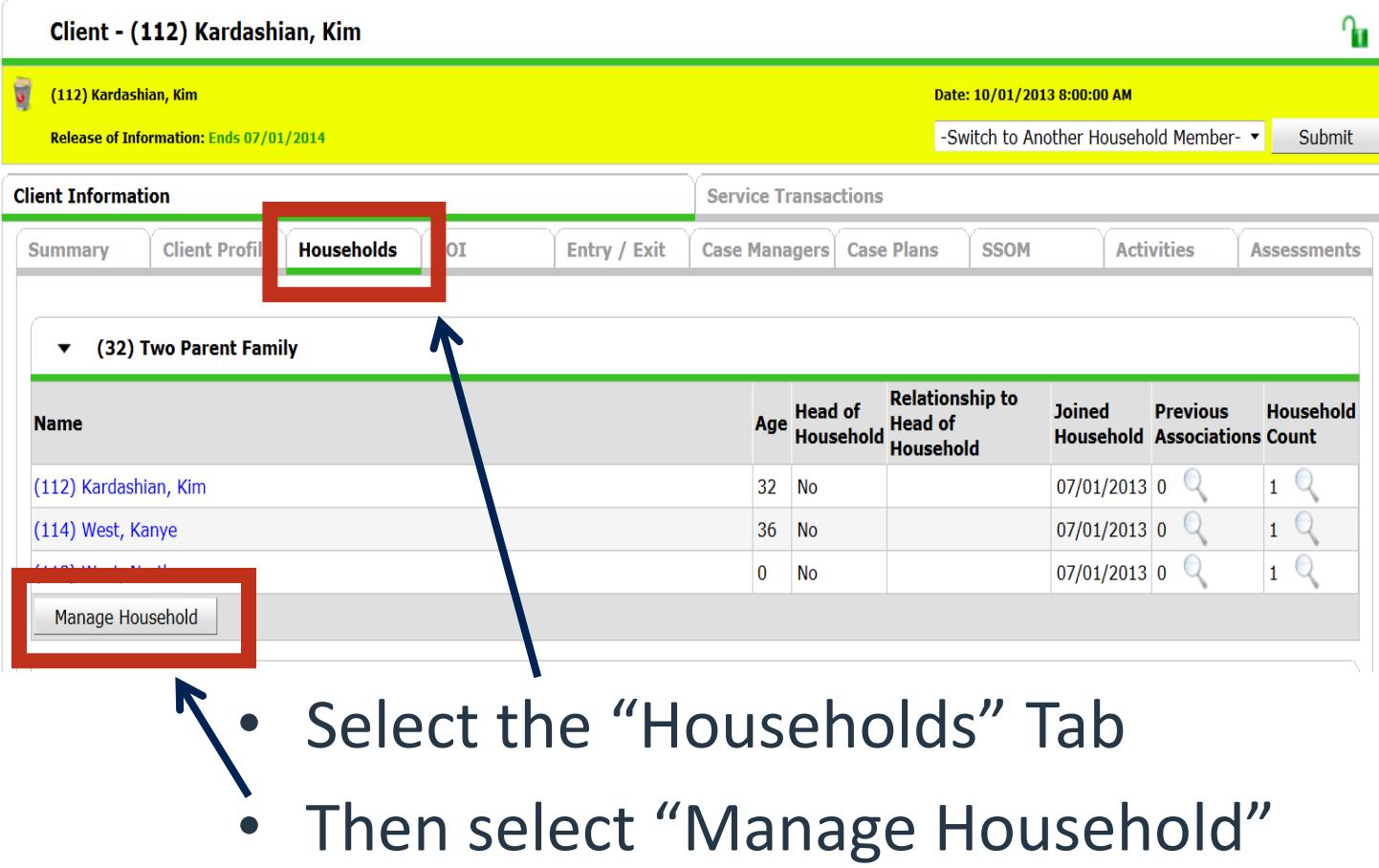

#### Add/Delete Household Members - (32) Two Parent Family

#### **Household Members**

![](_page_20_Picture_55.jpeg)

**Previous Household Members**  $\overline{\phantom{a}}$ 

This Household does not have any previous members.

**Add Clients to the Household** 

Click on the right arrow next to "Add Clients to the Household" to open the Client Search Screen

 $\mathbf{\mathbf{R}}$ 

Cancel

Continue

Matching Client Records will be listed under the "Client Results" section (at the bottom of the page). If a matching record exists, click the green "plus" icon to the left of the Client's Name, otherwise click the "Add New Client…" button to create a new Client Profile.

Once all additional clients have been added, click continue.

![](_page_21_Picture_59.jpeg)

If the new member changes the household type, change it here.

Set the "Relationship to Head of Household" for the newly added client(s).

Then complete the Individual Client Assessment for each new client added to household and click "Save".

After completing the assessment of all new household members, click "Save & Exit"

![](_page_22_Figure_5.jpeg)

Go to the Entry / Exit Tab then click on the pencil to edit the entry.

a

![](_page_23_Picture_31.jpeg)

![](_page_24_Figure_1.jpeg)

#### **Entry/Exit Data**

Provider\*

Note: If you change the provider selected it may cause the Assessments to adjust for the new Provider's Entry/Exit Assessment defaults. Any information saved to the previous Assessment will still be attached to that Assessment record for the Client.

 $\bullet$ 

Family Promise - Bowman Training TH (2223)

Click on the "Include Additional Household Members" button.

This will open a pop -up window that will allow you to add household members to the program entry.

![](_page_25_Picture_77.jpeg)

Pulled Accordings

× F.

Make sure that there is a check mark next to the client that is joining the program after the rest of the household. No other members of the household should have a check mark next to their name.

Change the "Entry Date from the day the family entered the program to the date the new family member joined the program. Then click on the "Save & Continue" button.

You will then see the Entry Assessment. Answer the questions for the client as of the date that client joined your program. Then Save and Exit.

#### Edit Entry Data - (278) Kardashian, Khloe

### **Household Members** To update Household members for this Entry Data, click the box beside each name. (32) Two Parent Family [12] Kardashian, Kim (Entry Date: 07/01/2013 8:00 AM) ☑ (2 8) Kardashian, Khloe (Entry Date: 07/01/2013 8:00 AM) 0 (1 5) Kardashian, Kourtney (Entry Date: 08/15/2013 8:00 AM) 4) West, Kanye (Entry Date: 07/01/2013 8:00 AM) (1 3) West, North (Entry Date: 07/01/2013 8:00 AM) **Include Additional Household Members** Edit Entry Data - (278) Kardashian, Khloe Provider Family Promise - Bowman Training TH (2223)

![](_page_26_Picture_6.jpeg)

X

Change the entry date for the client that joined the household to the date that they are joining the program by clicking on the pencil to the left of the Entry Date..

#### **Entry/Exit Data**

Note: If you change the provider selected it may cause the Assessments to adjust for the new Provider's Entry/Exit Assessment Assessment will still be attached to that Assessment record for the Client.

![](_page_27_Picture_58.jpeg)

Household Members Associated with this Entry / Exit

![](_page_27_Picture_59.jpeg)

**Fntry Assessment** 

![](_page_28_Figure_2.jpeg)

Make sure that only the client that is joining the program is checked. Then change the entry date for that client. that joined the household to the date that they are joining the program. Then click "Save and Continue".

 $\approx$ 

Click on the client that is being added to the program on the left side of the screen.

Complete all of the HUD Data for the client as of their date of entry.

Once all data is entered for the client, go to the bottom of the screen and click "Save & Exit"

![](_page_29_Figure_4.jpeg)

## Adding a Returning Household Member to an Existing Household

## Previous Method for Adding a Returning Member

The method previously trained to add returning household members required exiting all current members of the household the day the member returned. Then adding the returning member back to the household. Then creating a new entry that includes all existing and the returning household member using the same date as the exit.

## New Method for Adding a Returning Member

- The new way to add a returning member of the household is to create a duplicate client record for the returning client.
- Add the duplicate record to the household.
- Add the duplicate record to the Entry/Exit of the household.
- Merge the new client record to the old client record.

- Select the "Households: Tab
- Then select "Manage Household"

![](_page_33_Picture_51.jpeg)

![](_page_33_Picture_52.jpeg)

![](_page_34_Picture_0.jpeg)

**Click on Add/Delete Household Members**

![](_page_34_Picture_32.jpeg)

Click on the right arrow next to "Add Clients to the Household" to open the Client Search Screen

#### Add/Delete Household Members - (206) Two Parent Family

#### **Household Members**

![](_page_35_Picture_63.jpeg)

#### **Previous Household Members**

![](_page_35_Picture_64.jpeg)

Continue Cancel  $\propto$ 

Enter the Client First and Last Name then click the Search which will make the "Add New Client With This Information" available.

Click on this button to create a duplicate client record for the returning client.

![](_page_36_Picture_55.jpeg)

Click on the Green Plus Sign to move the client to the Selected Clients.

This will move the client to the Selected Clients section.

Then click "Continue"

 $\overline{\phantom{a}}$ 

![](_page_37_Picture_50.jpeg)

![](_page_38_Picture_31.jpeg)

Set the "Relationship to Head of Household" for the newly added duplicate client. Then change or verify that the "Joined Household" date is the same as the day they re-joined the household.

- From the head of household's client record, go to the Entry/Exit Tab.
- Click on the pencil next to the program the client is returning to.

![](_page_39_Picture_56.jpeg)

- Click on "Include Additional Household Members".
- Then check all members including the new duplicate client.
- Then click Save and Continue.

![](_page_40_Picture_60.jpeg)

• Click on the pencil next to the newly created duplicate client who is returning.

![](_page_41_Figure_2.jpeg)

![](_page_41_Picture_52.jpeg)

- Make sure that only the selected client is checked.
- Change the project start date to the date the client re -entered the project.
- Then click save and continue to fill out the HUD Assessment.
- Then click "Save &Exit"

![](_page_42_Picture_78.jpeg)

EQIL Project Start Data - (1802) USDOUFfie, UZZY

- Go to the Households Tab and click on "Manage Household".
- Click on the right arrow and expand the "Previous Household Members".
- Click the blue undo button next to the original client record.
- Set the date Client re joined Household to the date of project re -entry.
- Then click "Save".

![](_page_43_Picture_101.jpeg)

**Previous Household Members**  $\overline{\phantom{a}}$ 

![](_page_43_Picture_102.jpeg)

![](_page_43_Picture_103.jpeg)

Save

Cancel

- In Client Merge, the Sys Admin will enter the two Client IDs
- The new duplicate client should be set to the Source ID.
- The original Client ID should be set as the **Destination**

**Once all of the previous steps have been completed contact your HMIS System Administrator with the First and Last Names of the duplicate client and the original Client ID and the duplicate Client ID and ask them to merge the client records.** 

![](_page_44_Picture_72.jpeg)

After the client merge both Entry/Exits are associated with the original client without affecting the other household members.

### $\begin{bmatrix} 399 \\ 0 \end{bmatrix}$  (399) Osbourne, Ozzy

![](_page_45_Picture_45.jpeg)

**Clients should only be deleted from households when they were added to the household in error. If the client was part of the household and left use "remove client" workflow.**

![](_page_47_Picture_53.jpeg)

### To delete a client:

• Click on "Add/Delete Household Members"

![](_page_48_Picture_35.jpeg)

To delete a client:

Click on the trash can to the left of the client's name.

![](_page_49_Picture_37.jpeg)

#### **Delete Household Relationship**

![](_page_50_Picture_2.jpeg)

You are about to delete the Household Relationship for:

(69) Prufrock, Wilbur J (Joined Household: 07/01/2013)

This will delete this Client's association with the Household Completely. Do you want to delete this association?

![](_page_50_Figure_6.jpeg)

Once the "Delete" button is clicked, the client's entire association with the household is removed.

# **Deleting an Entire Household**

**Do not ever delete an entire household. If you think that the household was created incorrectly, contact you System Administrator.**

## Q & A

![](_page_53_Picture_0.jpeg)

# Thank you

Contact us: MCHSCoC HMIS Admin Email address: hometeam@mendocinocounty.org